<span id="page-0-0"></span>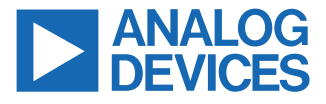

#### **Evaluating the ADPD7000 Multimodal Sensor Front End**

## **FEATURES**

- ► Board supports [ADPD7000](https://www.analog.com/ADPD7000) population
- ► 6 separately driven LEDs are included: 3 green LEDs around the center and 3 packaged LEDs, each of which includes 1 infrared LED and 1 red LED
- ► 4 channels of photodiode input: two channels with a single PD and two channels with a double PD
- ► Works with the VSM Client evaluation software allowing the following:
	- $\blacktriangleright$  Time domain graphing and logging
	- ► Selection of supported functions, including PPG, BIA, EDA, and ECG
	- ► Real-time data display with various combinations of the supported functions

## **EVALUATION KIT CONTENTS**

- ► EVAL-ADPD7000Z evaluation board
- ► [EVAL-VSMUCZ](https://www.analog.com/EVAL-ADPD7000) microcontroller board
- ► Soft cable to connect the EVAL-ADPD7000Z and EVAL-VSMUCZ

## **ADDITIONAL EQUIPMENT NEEDED**

- ► USB to Type-C cable
- ► 3.7 V battery

## **ONLINE RESOURCES**

► ADPD7000 data sheet

## **EVALUATION BOARD PHOTOGRAPH**

► VSM Client software (available on the EVAL-ADPD7000 product page)

## **GENERAL DESCRIPTION**

This user guide describes the operation of the EVAL-ADPD7000Z demonstration kit, which is an evaluation module for the ADPD7000.

The ADPD7000 is a fully Integrated analog front end (AFE) for wearable vital signal monitoring (VSM) devices. The key functions of the ADPD7000 include photoplethysmography (PPG), electrocardiogram (ECG), body impedance analysis (BIA), and electrodermal activity (EDA).

This demonstration kit includes both software and hardware. The EVAL-ADPD7000Z can evaluate the AFE feature and verify the system design based on the AFE. According to the requirements of the application, the user can use a cable connection or Bluetooth connection to establish communication between the PC and the EVAL-ADPD7000Z demonstration kit.

This document also describes an example configuration of the different functions of the ADPD7000.

For full details on the ADPD7000, see the ADPD7000 data sheet, which must be consulted in conjunction with this user guide when using the EVAL-ADPD7000Z.

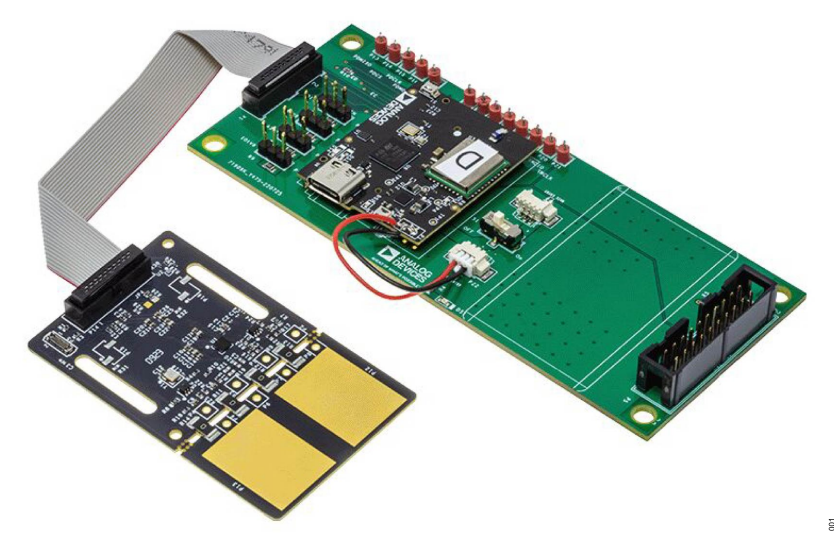

*Figure 1. EVAL-ADPD7000Z Evaluation Board Photograph*

## **TABLE OF CONTENTS**

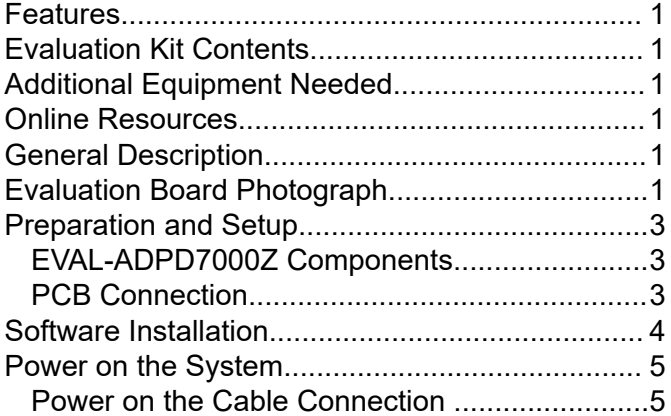

## **REVISION HISTORY**

**5/2023—Revision 0: Initial Version**

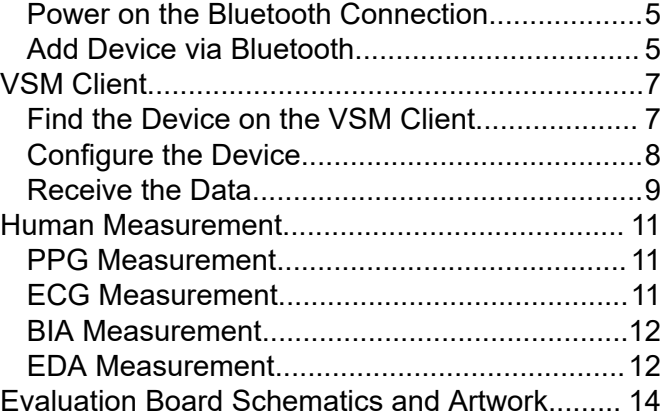

## <span id="page-2-0"></span>**PREPARATION AND SETUP**

## **EVAL-ADPD7000Z COMPONENTS**

Figure 2 shows the components needed for evaluation.

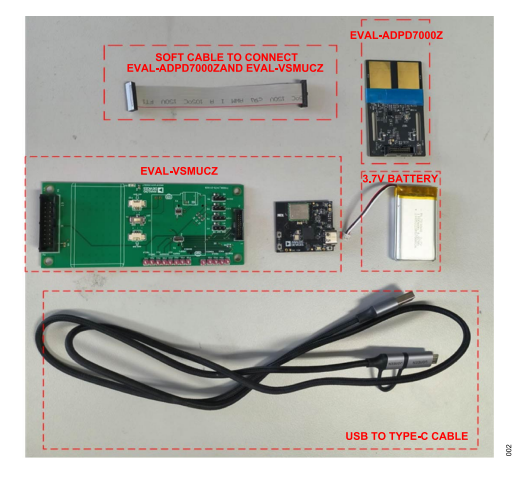

*Figure 2. EVAL-ADPD7000Z Demonstration Kit Components*

## **PCB CONNECTION**

Take the following steps to connect the printed circuit board (PCB).

**1.** Connect the battery to the connector on the [EVAL-VSMUCZ](https://www.analog.com/EVAL-ADPD7000) board. Ensure that the **S1′** switch is **OFF** (see Figure 3).

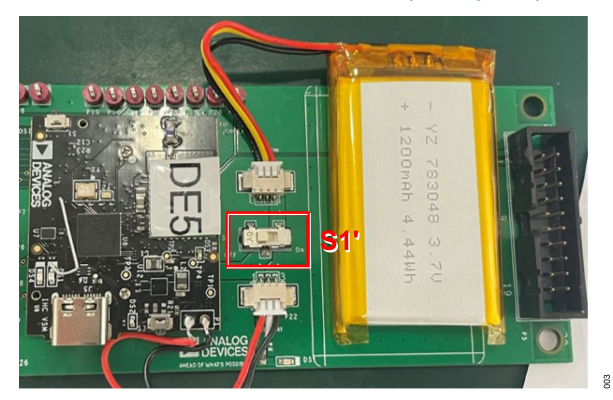

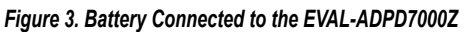

**2.** Connect the EVAL-VSMUCZ board to the EVAL-ADPD7000Z (see Figure 4 and Figure 5). Ensure that the EVAL-VSMUCZ and EVAL-ADPD7000Z have the same pin order, and that the pin numbers match.

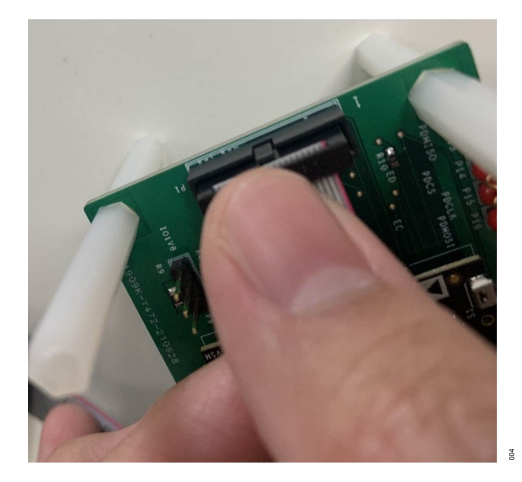

*Figure 4. EVAL-VSMUCZ Connection*

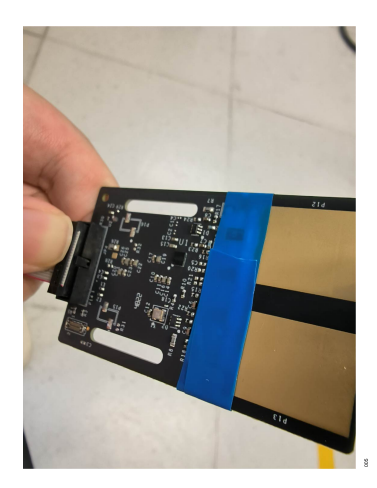

*Figure 5. EVAL-ADPD7000Z Connection*

The blue tape shown in Figure 5 is used for electrical isolation between the board and the skin.

## <span id="page-3-0"></span>**SOFTWARE INSTALLATION**

The VSM Client software is the graphical user interface (GUI) used for the EVAL-ADPD7000Z demonstration kit. The VSM Client software is available on the [EVAL-ADPD7000Z](https://www.analog.com/EVAL-ADPD7000) product page.

Take the following steps to install the VSM Client software:

- **1.** Download and launch the VSM Client installer.
- **2.** Read the software license agreement and click **I Agree** (see Figure 6).

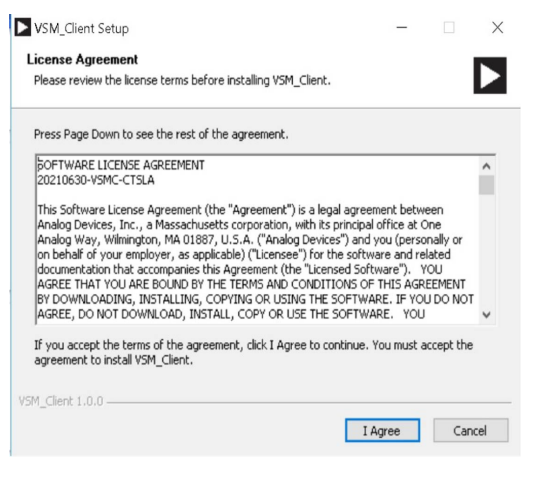

#### *Figure 6. License Agreement*

**3.** Select **Only for me** and click Next> (see Figure 7). Do not select **Anyone who uses this computer (all users)** because this option can cause the installation to suspend or fail.

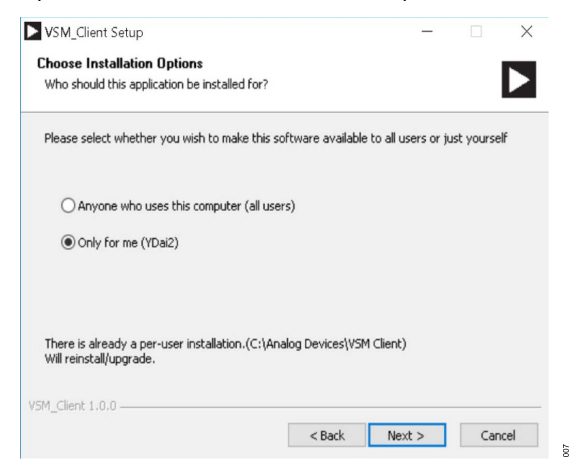

#### *Figure 7. Choose Installation Options*

**4.** Click **Browse...** to choose the installation location and then click **Next >** (see Figure 8).

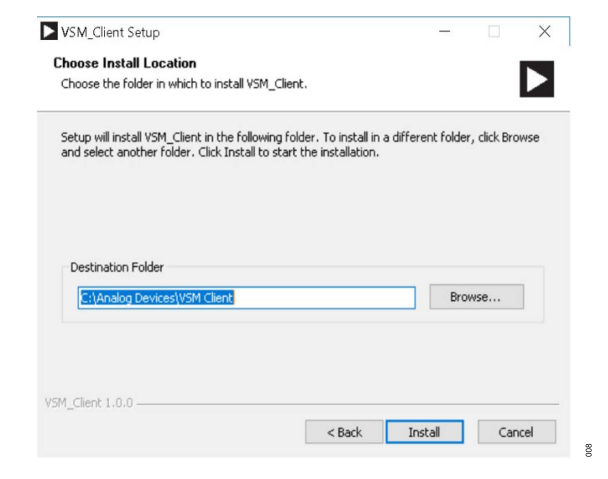

#### *Figure 8. Choose Installation Location*

**5.** When the installation is complete, click **Finish** to complete the installation process (see Figure 9).

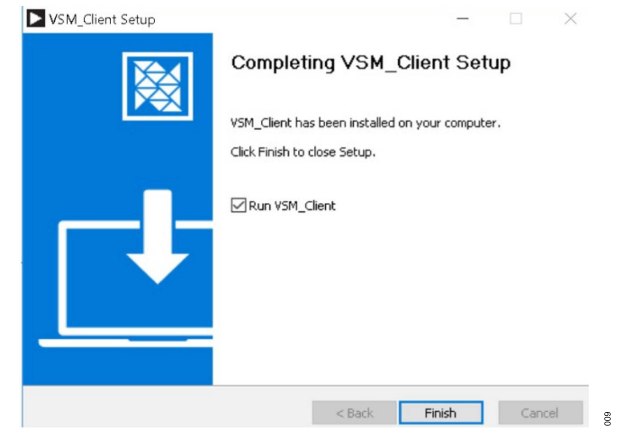

*Figure 9. Installation Complete*

## <span id="page-4-0"></span>**POWER ON THE SYSTEM**

After preparing the hardware and installing the software, the EVAL-ADPD7000Z is ready to power on.

## **POWER ON THE CABLE CONNECTION**

Connect the USB to the Type-C cable from the PC to **J5** on the [EVAL-VSMUCZ](http://www.analog.com/EVAL-ADPD7000) to power on the EVAL-ADPD7000Z automatically. The two indicator lights on the EVAL-VSMUCZ (**DS1** and **DS4**) turn on. If the **S1′** switch in Figure 10 is set to on, the battery is charged by the PC. Figure 10 shows the cable connection.

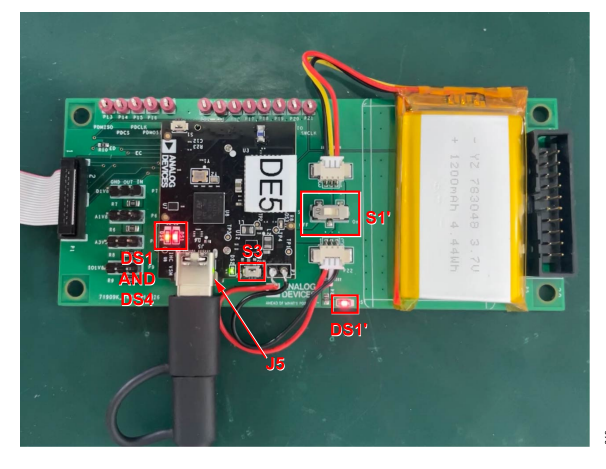

*Figure 10. Cable Connection*

## **POWER ON THE BLUETOOTH CONNECTION**

Take the following steps to power on the system without the USB cable:

- **1.** On the EVAL-VSMUCZ, set the **S1'** switch to **On**. The standalone **DS1'** indicator light emitting diode (LED) in Figure 10 turns on.
- **2.** Press (for about 2 seconds) the **S3** button on the EVAL-VSMUCZ to power on the system. The two indicator lights on the EVAL-VSMUCZ (**DS1** and **DS4**) turn on.

## **ADD DEVICE VIA BLUETOOTH**

Take the following steps to add the EVAL-VSMUCZ via Bluetooth (these steps are shown using Windows $^{\circ}$  10):

**1.** Click the **Bluetooth Devices** icon in the system tray and select **Add a Bluetooth Device** (see Figure 11).

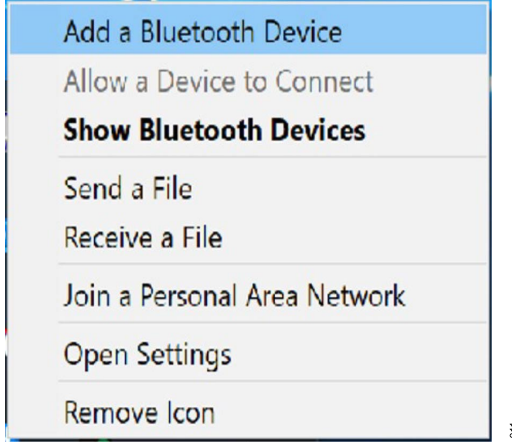

#### *Figure 11. Add a Bluetooth Device*

**2.** The **Settings** window opens (see Figure 12). Under **Bluetooth & other devices**, click **Add Bluetooth or other device**.

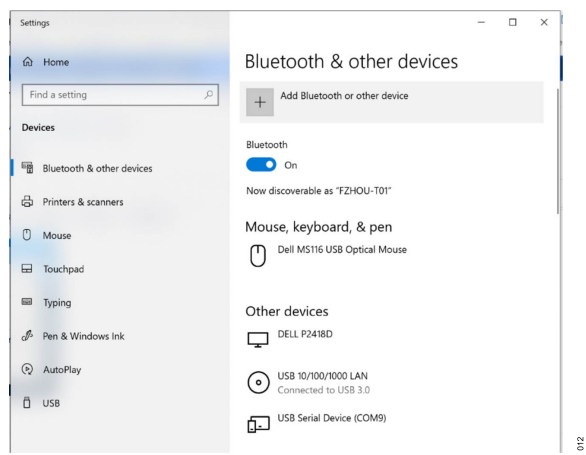

#### *Figure 12. Add Bluetooth Device from Settings Window*

**3.** The **Add a device** window opens (see Figure 13). Select **Bluetooth**.

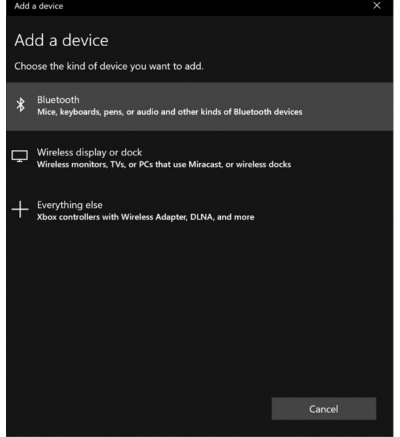

*Figure 13. Choose Bluetooth Device Type*

## **POWER ON THE SYSTEM**

**4.** Select the EVAL-VSMUCZ from the list of devices (in this example, Figure 14 shows the device as **B8-7425A2**). The device is now connected (see Figure 15).

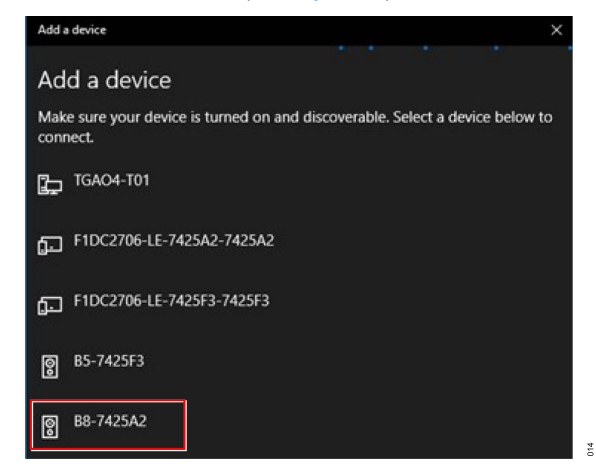

*Figure 14. Select EVAL-VSMUCZ*

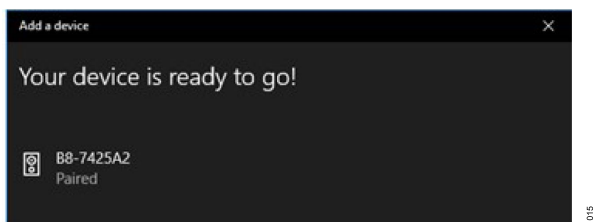

*Figure 15. Device Connected*

After adding the EVAL-VSMUCZ, two Bluetooth serial ports appear in the **Device Manager** window. For example, the **Standard Serial over Bluetooth link (COM10)** and **Standard Serial over Bluetooth link (COM11)** shown in Figure 16. The user selects one of these two ports in the VSM Client software.

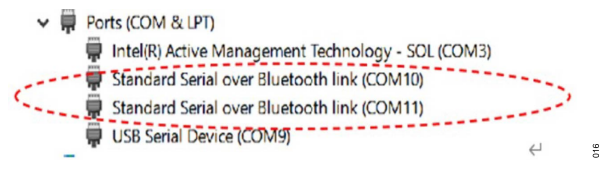

*Figure 16. Device Manager*

# <span id="page-6-0"></span>**FIND THE DEVICE ON THE VSM CLIENT**

Take the following steps to find the device on the VSM Client software:

- **1.** After installing the VSM Client, power on the EVAL-ADPD7000Z and launch the VSM Client.
- **2.** Click **Click to connect** in the start interface of the VSM Client (see Figure 17).

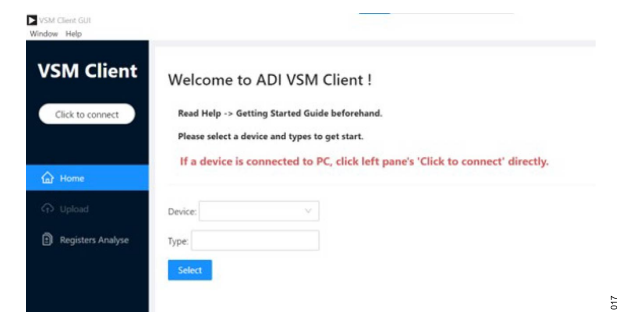

*Figure 17. Start Interface of the VSM Client*

- **3.** In the **Hardware Connection** pane, select the communication (COM) port according to the connection method as follows:
	- **a.** If using a Bluetooth connection, two ports are available. In the example shown in Figure 18, these ports are **COM156 Microsoft BTHENUM** and **COM157 Microsoft BTHENUM**. Select one of the two ports. If the following steps cannot be completed successfully with the selected port, select a different port.

| VSM Client GUI<br>Window Help<br><b>VSM Client</b> |                                                                                                    | Hardware Connection                                                                                                    |
|----------------------------------------------------|----------------------------------------------------------------------------------------------------|----------------------------------------------------------------------------------------------------|
| Click to connect<br>$Q$ Home                       | Welcome to ADI VSM Client !<br>Read Help -> Getting Started Guide beforehand.<br>Please select a device and types to get start.<br>If a device is connected to PC, click left pane's 'Click to connect' directly. | Port Number:<br><b>COM155 Microsoft USB</b><br><b>COM156 Microsoft BTHENUM</b>                                                                                                    |
| <b>Capital</b><br>Registers Analyse                | <b>Device</b> :<br>Type:<br>Select                                                                                                    | COM157 Microsoft BTHENUM<br><b><i><u>PARKERSSONSSIPPING</u></i></b><br>COM159 Microsoft BTHENUM<br>COM160 Microsoft BTHENUM<br>COM162 Microsoft BTHENUM<br>COM163 Microsoft BTHENUM<br>COM165 Microsoft BTHENUM |

*Figure 18. Bluetooth Connection COM Port*

 $\frac{8}{2}$ 

g

**b.** If using a cable connection, only one port is available (see Figure 19). In the example shown in Figure 19, the port is **COM155 Microsoft USB**. The COM serial port numbers shown are examples only. Refer to the **Device Manager** for the COM serial port numbers.

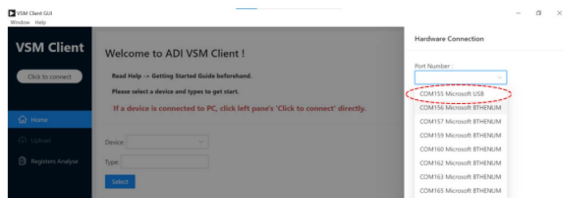

*Figure 19. Cable Connection COM Port*

The COM serial port numbers shown are examples only. Refer to the **Device Manager** for the COM serial port numbers.

- **4.** Toggle the connection switch to **Connect** (see Figure 20). When connected, a **Success to connect target!** pop-up appears at the top of the VSM Client window (see Figure 21), and the **Click to connect** button changes to display **Connected 7000**. In addition, if using a Bluetooth connection, when connected, a blue light in the black board of the EVAL-VSMUCZ comes on. To disconnect the device, toggle the connection switch to **Disconnect**. The following pop-up messages can appear if the connection is unsuccessful:
	- **a. Failed to connect target: undefined. Please try to reconnect.** If this pop-up appears (see Figure 22), select the other COM port and reconnect.
	- **b. Fail to get firmware version!** if this pop-up appears (see Figure 23), the firmware version may not match the software version. Update the firmware in the kit. For details on updating the firmware, see the EVAL-ADPD7000Z product page.

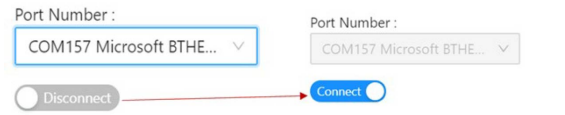

## *Figure 20. Toggle Connection Switch*

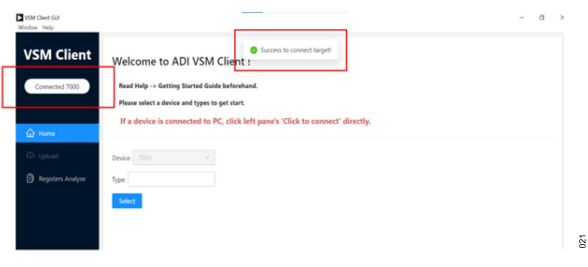

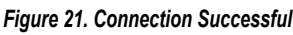

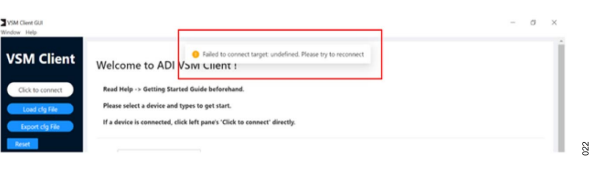

## *Figure 22. Failed to Connect Target Error*

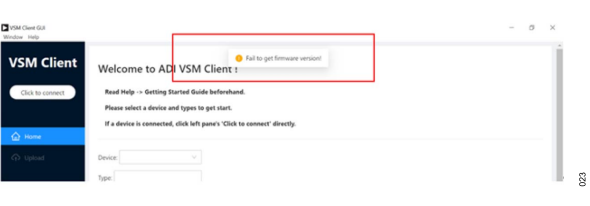

## *Figure 23. Failed to Get Firmware Version Error*

**5.** From the **Type** dropdown menu, select one or more among the four functions: ECG, PPG, BIOZ, or EDA (see [Figure 24\)](#page-7-0). Click **Select** to enter the configuration interface.

<span id="page-7-0"></span>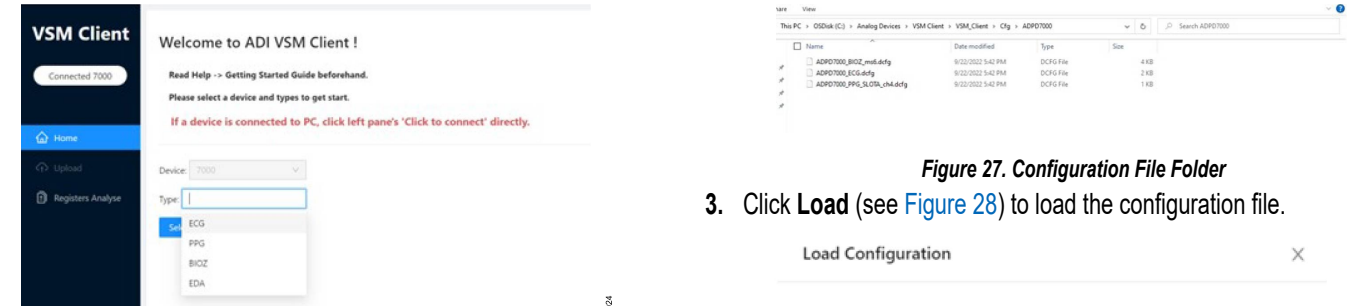

 $25$ 

*Figure 24. Select Function*

## **CONFIGURE THE DEVICE**

Take the following steps to configure the device:

**1.** Click **Load cfg File** in the configuration interface of the VSM Client to load a basic configuration file (see Figure 25). To export the current configuration file, click **Export cfg File** to save the script in the configuration file folder (see Figure 27). To change the loaded .dcfg file, click **Reset** before continuing.

| Refresh<br>Connected 7000                     | Sample Rate: 100 Hz V AGC Average Sample Number: 5 | AGC Skip Sample Number: 1 |
|-----------------------------------------------|----------------------------------------------------|---------------------------|
| SLOT A<br>Load clg File                       | <b><i>BCDEFGHIJKL</i></b>                          |                           |
| <b>Export cfg File</b><br>C <sub>1</sub>      | Operation Mode: Multiplined one region DI V        |                           |
| Reset                                         |                                                    |                           |
| LED Control (mA)                              | Channel Control                                    | DECIMATE                  |
| <b>Co</b> Home<br>$1001A$ 0.000               | Channel1                                           | DECIMATE FACTOR x: 0      |
| <b>EE</b> PPG Configuration<br>$0.0018$ 0.000 | TIA gain: 20000 V                                  |                           |
| $100C$ 0000<br>Let Plot View                  | Ell Channell                                       |                           |
| 0000<br><b>El</b> Process                     | TIA gain: 20000 V                                  |                           |
| <b>ED LED2A</b> 0.000                         | C) Channelli                                       |                           |
| $\bigcirc$ Upload<br>$0.0028$ $0.000$         |                                                    |                           |

*Figure 25. Configuration Interface*

- **2.** Click **Click/Drag a .dcfg file to load** to open the .dcfg file in the **Load Configuration** window (see Figure 26). According to the application or measurement conditions, the user can choose the following initial configuration from the **C:**\**Analog Devices**\**VSM Client**\**VSM\_Client**\**Cfg**\**ADPD7000** location:
	- **a. ADPD7000\_BIOZ\_ms6.dcfg**: BIA magnitude and phase measurement
	- **b. ADPD7000\_ECG.dcfg**: ECG channel signal measurement
	- **c. ADPD7000\_PPG\_SLOTA\_ch4.dcfg**: PPG signal measurement using LED1A

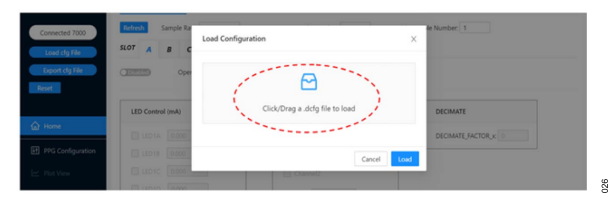

*Figure 26. Choose Configuration File*

The configuration files in the configuration file folder may differ from those shown in Figure 27.

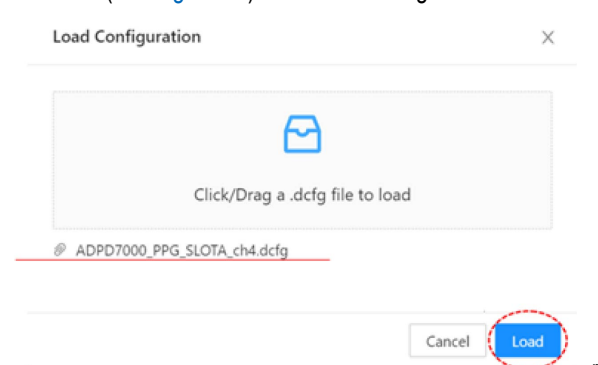

*Figure 28. Load Configuration*

**4.** After loading the configuration file, the **Highlevel Configuration** tab shows the current device data (see Figure 29). This tab shows the most used controls, which can be configured. To rest the data, click **Reset**.

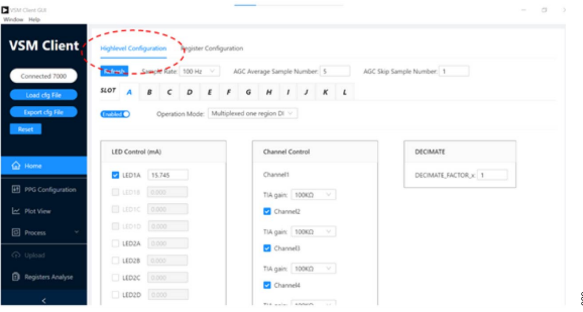

#### *Figure 29. Highlevel Configuration Tab*

**5.** To read or write to an individual register, click to the **Register Configuration** tab. To check a register, enter the address in the Register Address field and click Read (see Figure 30). To change a register, enter the value in the **Register Value** field and click **Write** (see [Figure 31\)](#page-8-0). See the [ADPD7000](https://www.analog.com/ADPD7000) data sheet for the detailed values of the registers.

| <b>Register Configuration</b><br>Highlevel Configuration |  |      |                       | Success to read register: 0x0008 |         |              |  |
|----------------------------------------------------------|--|------|-----------------------|----------------------------------|---------|--------------|--|
| Register Address: 0x                                     |  | 0008 | Register Value: 0x c4 |                                  | ED Read | $\ell$ Write |  |

*Figure 30. Reading Individual Register*

<span id="page-8-0"></span>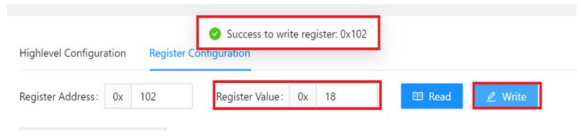

*Figure 31. Writing Individual Register*

 $\overline{z}$ 

 $33$ 

**6.** If a **Fail to read register** or **Fail to write register** pop-up appears (see Figure 32), check whether the device is disconnected or broken. If it still fails, reopen the VSM Client software and restart the EVAL-VSMUCZ board.

| Highlevel Configuration | Fail to read register: 0x102 |                           |  |
|-------------------------|------------------------------|---------------------------|--|
|                         | Register Conner              |                           |  |
|                         |                              | 2 Write<br><b>ED</b> Read |  |

*Figure 32. Error Message when Configuring Individual Register*

## **RECEIVE THE DATA**

Take the following steps to receive data from the first in, first out (FIFO) after running the EVAL-ADPD7000Z:

**1.** After connecting the device and loading the configuration file, click **Plot View** to view the **Plot View** interface and click the run button (see Figure 33).

| VSM Clert GUI<br>Wedne Help |                                                          | $\alpha$<br>$\propto$<br>$\sim$                  |
|-----------------------------|----------------------------------------------------------|--------------------------------------------------|
| <b>VSM Client</b>           | $\circ$<br>E Start Export E Stop Export<br>$\mathbb{I}$  |                                                  |
|                             | <b>CITY CONSIDERATION</b><br>Input python script address | <b>PPG Show Lines:</b><br><b>D</b> dotA-Channel1 |
| Connected 7000              |                                                          | dotA-Channel2                                    |
| Load cfg File               |                                                          | slotA-Channel3                                   |
|                             |                                                          | Stokk-Channel4                                   |
| Export clg File<br>Reset    |                                                          | Reference SBP(mmHg):                             |
|                             |                                                          | Reference DBP(mmHg):                             |
| $\hat{\Omega}$ Home         |                                                          | Show Signal/Scale                                |
| P PPG Configuration         |                                                          | Show Spo2 Data                                   |
| <b>EC</b> Plot View         |                                                          |                                                  |
| <b>Process</b>              | ñ<br>Α<br>- slotA-Channel!                               |                                                  |
| $Q$ Upload                  | X-axis configuration                                     |                                                  |
| <b>B</b> Registers Analyse  | X-axis dots number: 500<br>$\sqrt{2}$                    |                                                  |
|                             |                                                          |                                                  |

*Figure 33. Plot View Interface*

**2.** The waveform appears in the **Plot View** page (see Figure 34).

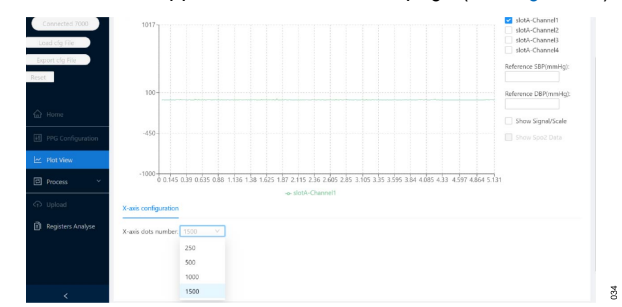

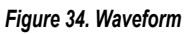

**3.** To adjust the dots number on the x-axis, select a value from the **X-axis dots number** dropdown menu (see Figure 35).

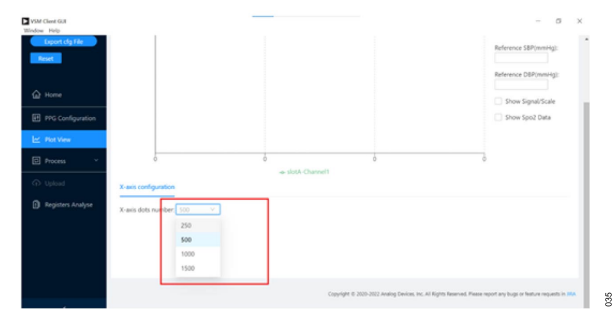

## *Figure 35. Change X-Axis Dots Number*

**4.** To view the waveforms of different slots and channels, select the check boxes under the **PPG Show Lines:** (see Figure 36). Figure 36 shows **slotA-Channel1** and **slotA-Channel4** selected.

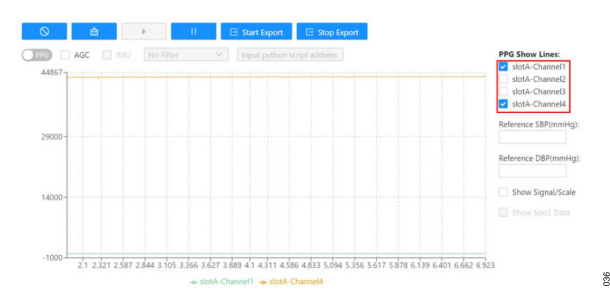

*Figure 36. Select Slot and Channel Waveforms*

**5.** Click **Start Export** to begin exporting the data received (see Figure 37), and click **Stop Export** to stop exporting the data lo-cally (see [Figure 38](#page-9-0)). The exported data is saved in an .xlsx file. If the export is successful, a **Success to export data** pop-up appears (see [Figure 39\)](#page-9-0) noting the location of the .xlsx file as follows: **C:**\**Analog Devices**\**VSM Client**\**VSM\_Client**\**Export**. In the **Export** folder, the file name notes the date, time, and corresponding function of the export (see [Figure 40](#page-9-0)).

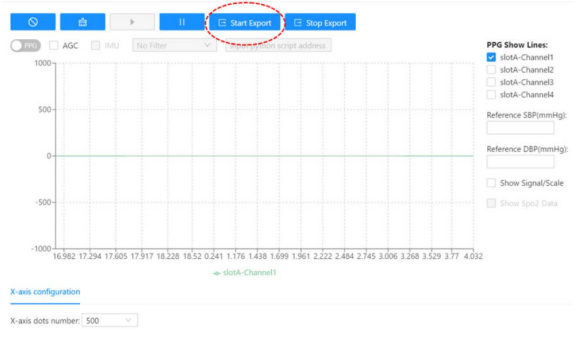

*Figure 37. Start Export*

<span id="page-9-0"></span>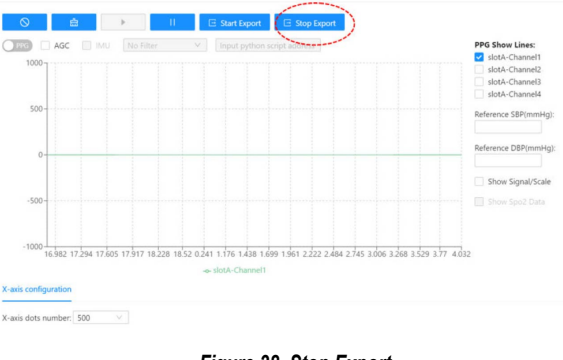

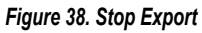

 $_{\rm 33}^{\rm 9}$ 

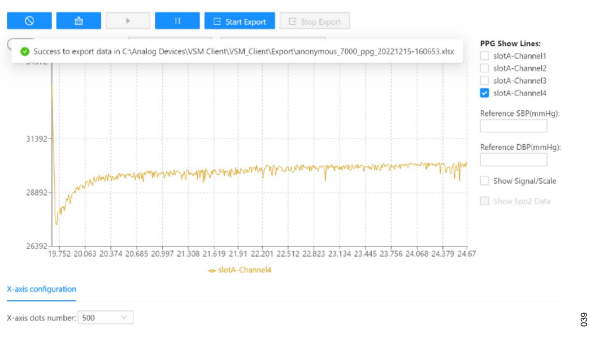

*Figure 39. Export Successful*

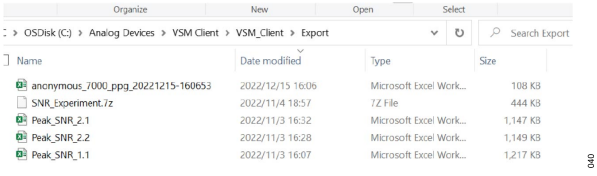

*Figure 40. Export Folder*

**6.** Click the pause button to stop receiving data (see Figure 41).

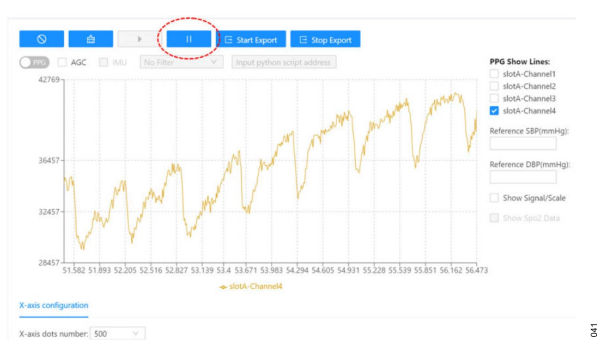

*Figure 41. Stop Receiving Data*

**7.** Click the **Stop Plot Data** button to clear the plot (see Figure 42).

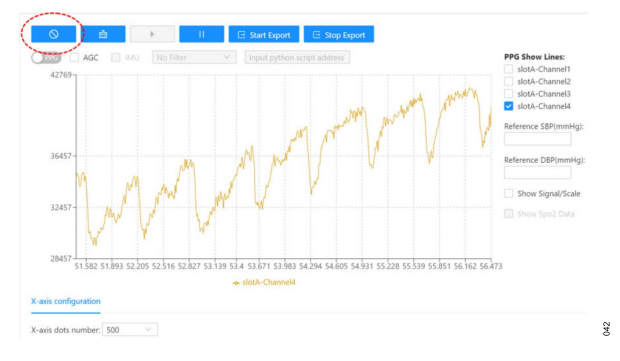

### *Figure 42. Clear Plot Data*

**8.** On the EVAL-ADPD7000Z, place a white reflective card before LED and PD pair to get a DC waveform (see Figure 43) that can be used to measure the performance of the system such as signal-to-noise ratio (SNR), noise, and ambient light rejection (ALR).

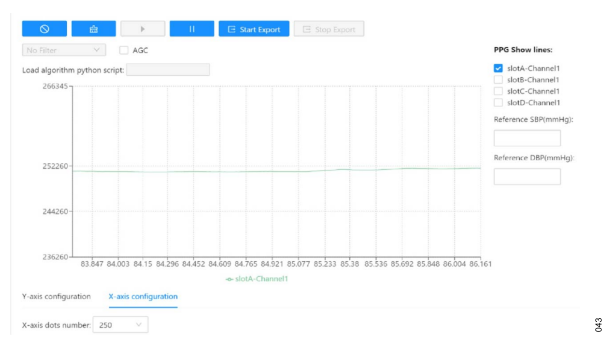

*Figure 43. DC Waveform*

## <span id="page-10-0"></span>**HUMAN MEASUREMENT**

#### The PPG Measurement, ECG Measurement, [BIA Measurement](#page-11-0),

and [EDA Measurement](#page-11-0) sections provide a brief guide on using the EVAL-ADPD7000Z for human measurement. The example waveforms in these sections are for reference only and do not illustrate the performance of the system. The detailed characteristics relate to the configuration and measurement environment.

## **PPG MEASUREMENT**

The user can place a finger on the light insulation cushion on the LED and PD pair of the EVAL-ADPD7000Z to get the detailed PPG signal with the heart rate (see Figure 44). The light insulation cushion avoids the light that passes from the LED to the PD.

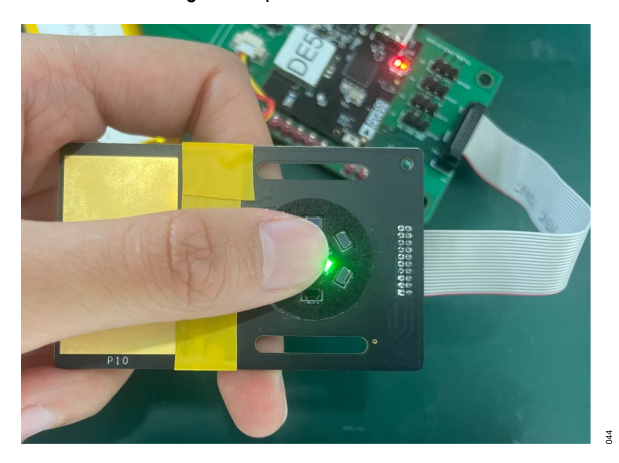

*Figure 44. PPG Measurement*

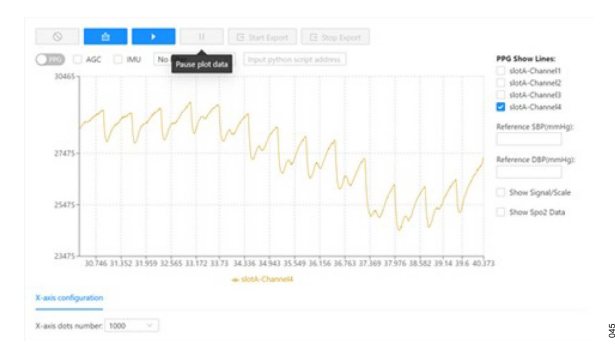

*Figure 45. PPG Measurement Example Waveform with Green LED and 100 Hz Output Data Rate (ODR)*

The user can also place the EVAL-ADPD7000Z on the wrist (PD and LED side against the skin) to simulate the watch type measurement (see Figure 46).

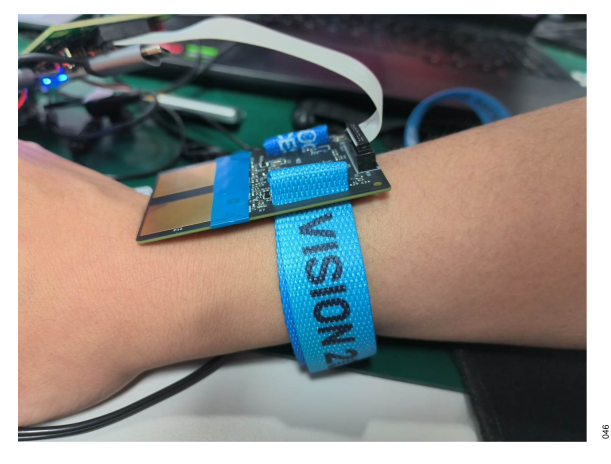

*Figure 46. Watch Type Measurement*

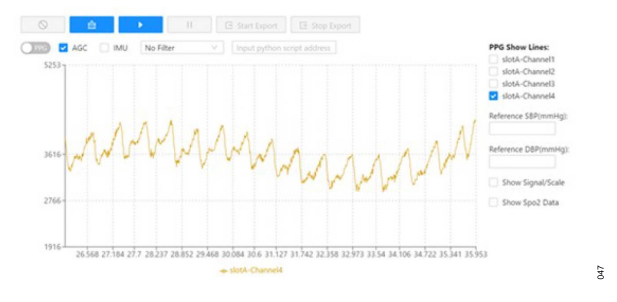

*Figure 47. Watch Type Measurement Example Waveform with Green LED and 100 Hz ODR*

## **ECG MEASUREMENT**

The EVAL-ADPD7000Z has an integrated electrode board, and Table 1 explains the connection relationships (see [Figure 54](#page-13-0) and [Figure 55\)](#page-14-0).

#### *Table 1. ECG Connection Relationship*

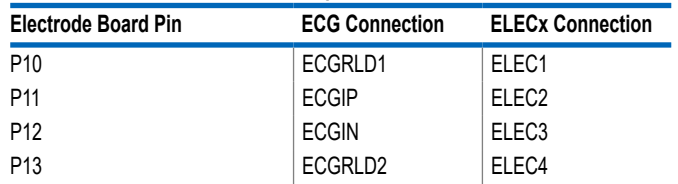

For ECG measurement, use the electrode board as shown in [Figure 48](#page-11-0) and [Figure 49](#page-11-0). To obtain the ECG waveform of a human, use the electrode board on the EVAL-ADPD7000Z. Press the electrode board placed on the left arm by using the fingers on the right hand. The right hand fingers are on one side (the side without the photodiodes and LED pairs) and the left arm is on the other side (the side with the photodiode and LED pairs).

## <span id="page-11-0"></span>**HUMAN MEASUREMENT**

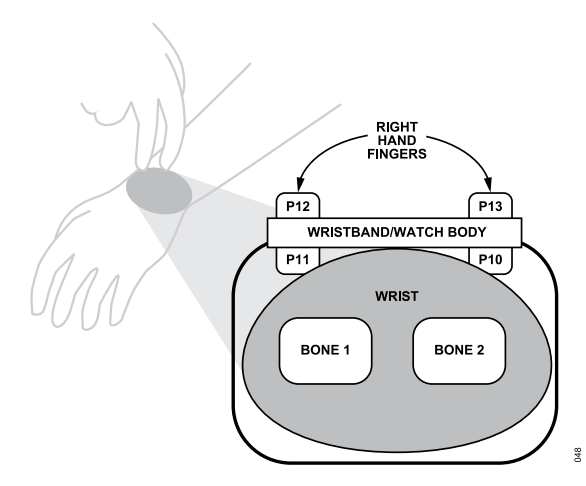

*Figure 48. Electrode Placement Diagram*

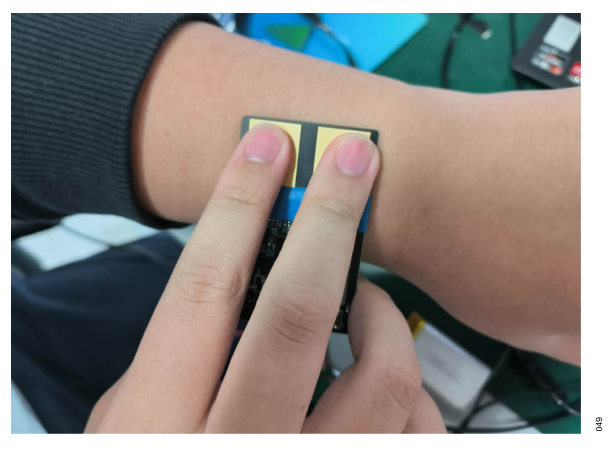

*Figure 49. Electrode Board Placement*

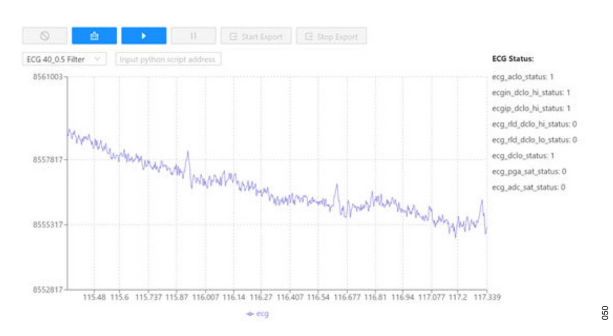

*Figure 50. Example ECG Waveform*

## **BIA MEASUREMENT**

The EVAL-ADPD7000Z has an integrated electrode board, and Table 2 explains the connection relationships (see [Figure 54](#page-13-0) and [Figure 55\)](#page-14-0).

#### *Table 2. BIA Connection Relationship*

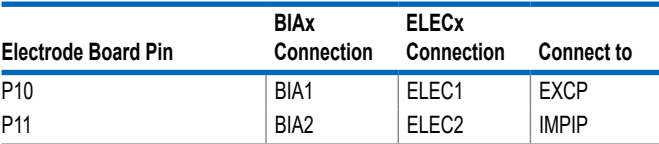

#### *Table 2. BIA Connection Relationship (Continued)*

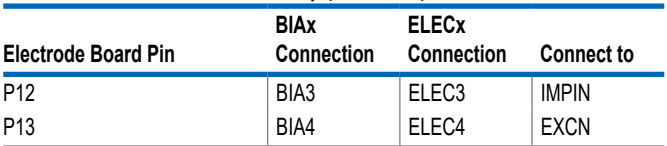

For BIA measurement, place the electrode board against the wrist in the same way as shown for ECG measurement (see Figure 48 and Figure 49 ). Run the VSM Client to display the BIA measurement results (see BIA Measurement for example). BIOZ amplitude is the body impedance of the user.

| $\circ$                 | 矗                                | ь | п | E Start Export | E Stop Export                         |   |
|-------------------------|----------------------------------|---|---|----------------|---------------------------------------|---|
| <b>Development Data</b> |                                  |   |   |                |                                       |   |
| No Filter               | $\sim$                           |   |   |                |                                       |   |
| BIOZ Amplitude: 494.3   |                                  |   |   |                | BIOZ Phase: 1.1                       |   |
|                         | BIOZ Contact Impedance 1: 6347   |   |   |                | BIOZ Contact Impedance 2: 4788.4      |   |
|                         | BIOZ Contact Impedance 3: 1919.4 |   |   |                | <b>BIOZ Contact Impedance 4: 4496</b> | š |

*Figure 51. BIA Measurement Results*

## **EDA MEASUREMENT**

For EDA measurement, only two electrodes are needed. The register can be changed in the configuration files to select the pins for EDA measurement (support measurement in different position like fingers, wrist, or palm).

#### *Table 3. Connection Relationships*

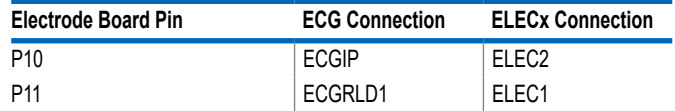

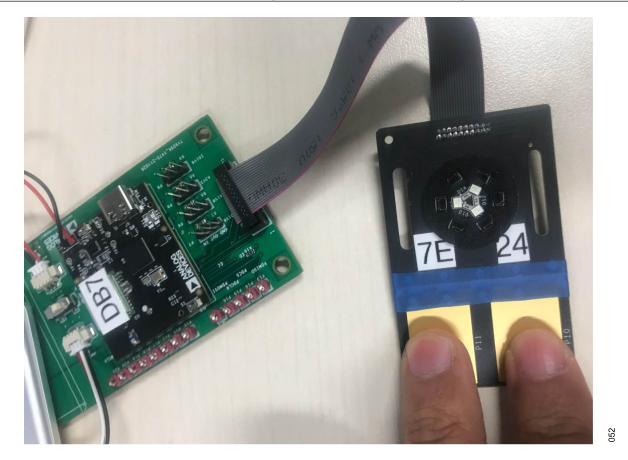

*Figure 52. EDA Measurement*

The [ADPD7000](https://www.analog.com/ADPD7000) offers three excitation modes for EDA measurement: AC voltage (ACV), DC voltage (DCV), or DC current (DCI).

## **HUMAN MEASUREMENT**

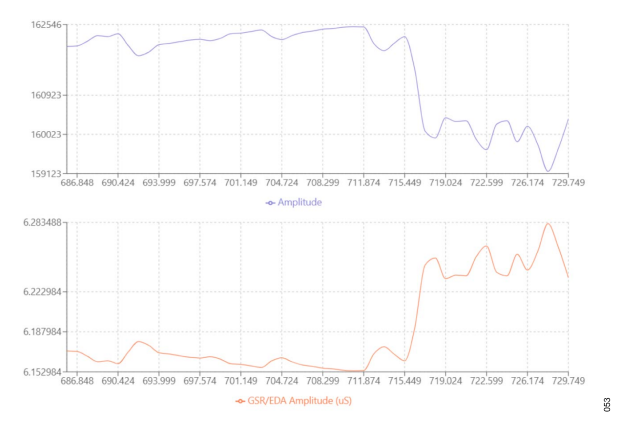

*Figure 53. Example EDA Waveform*

<span id="page-13-0"></span>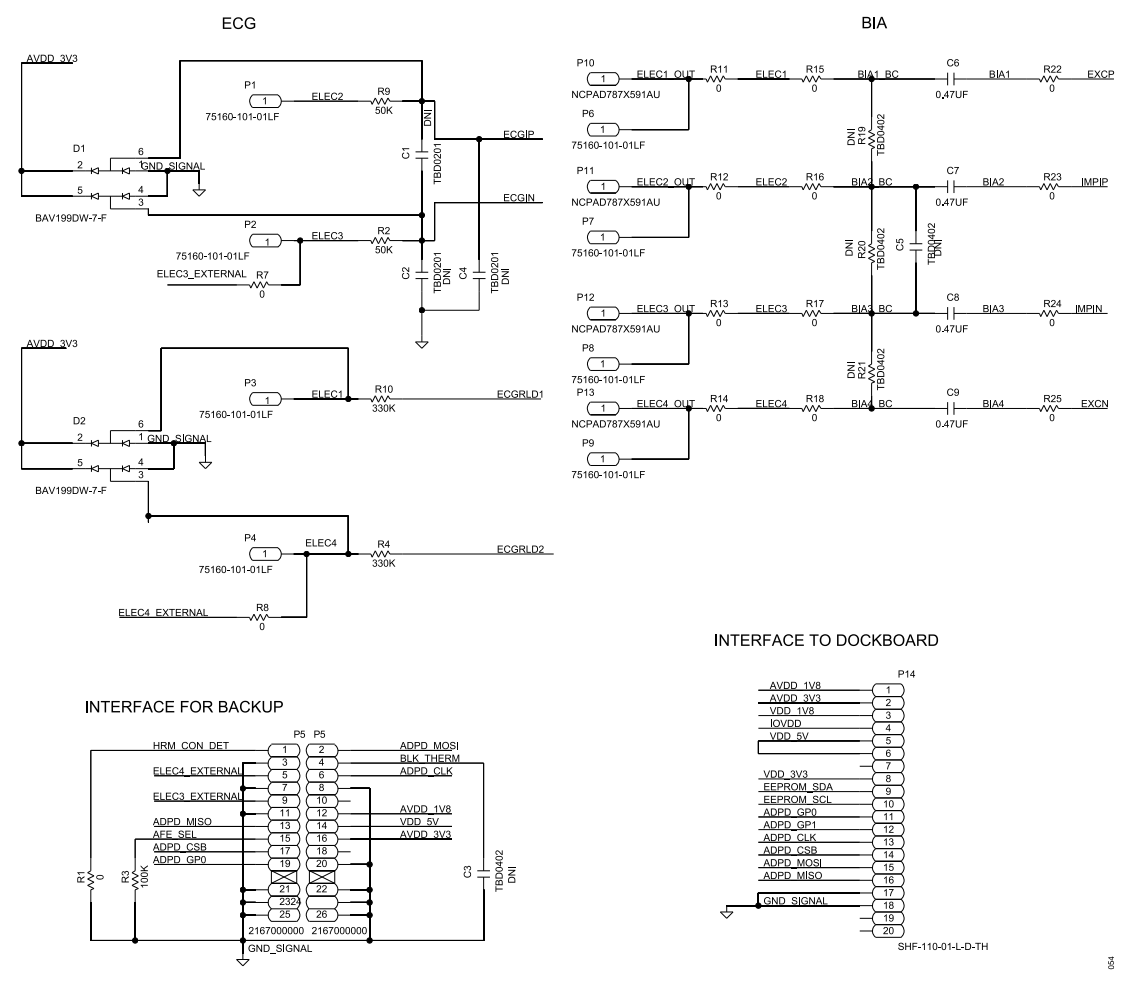

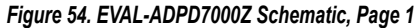

<span id="page-14-0"></span>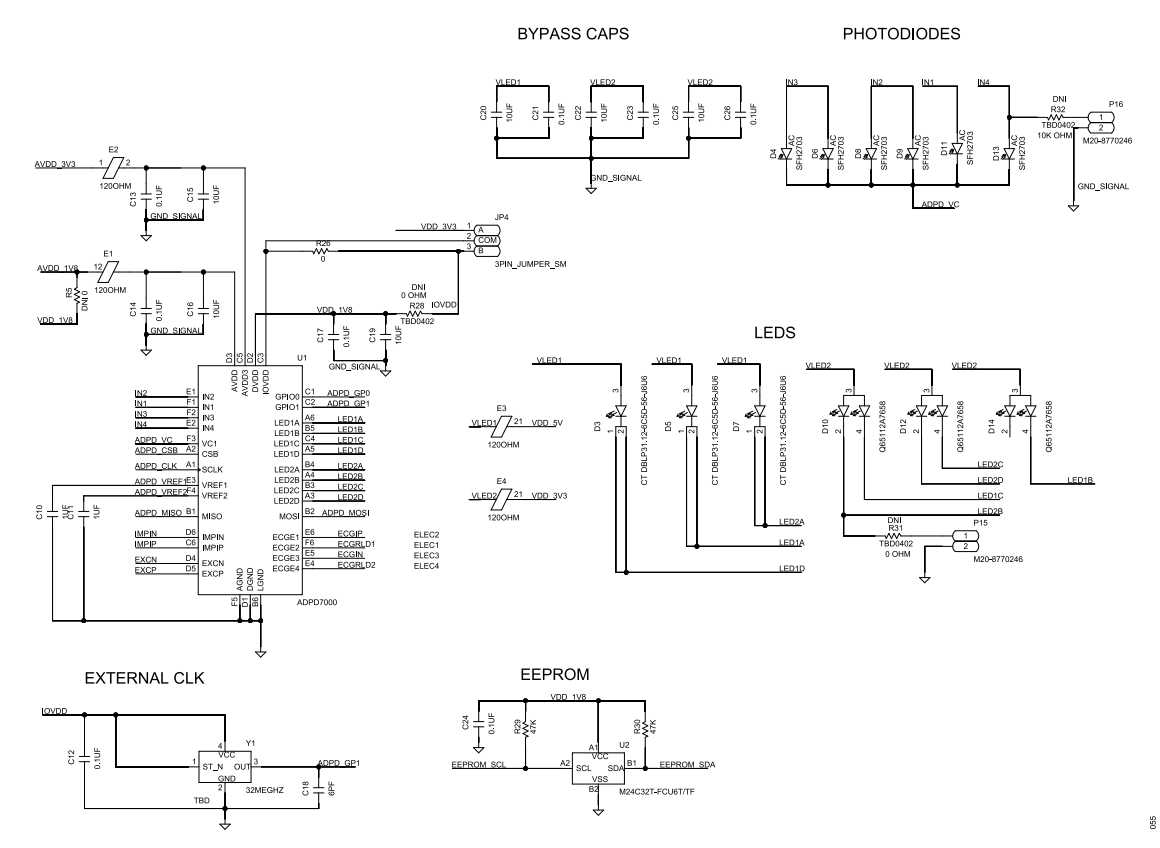

*Figure 55. EVAL-ADPD7000Z Schematic, Page 2*

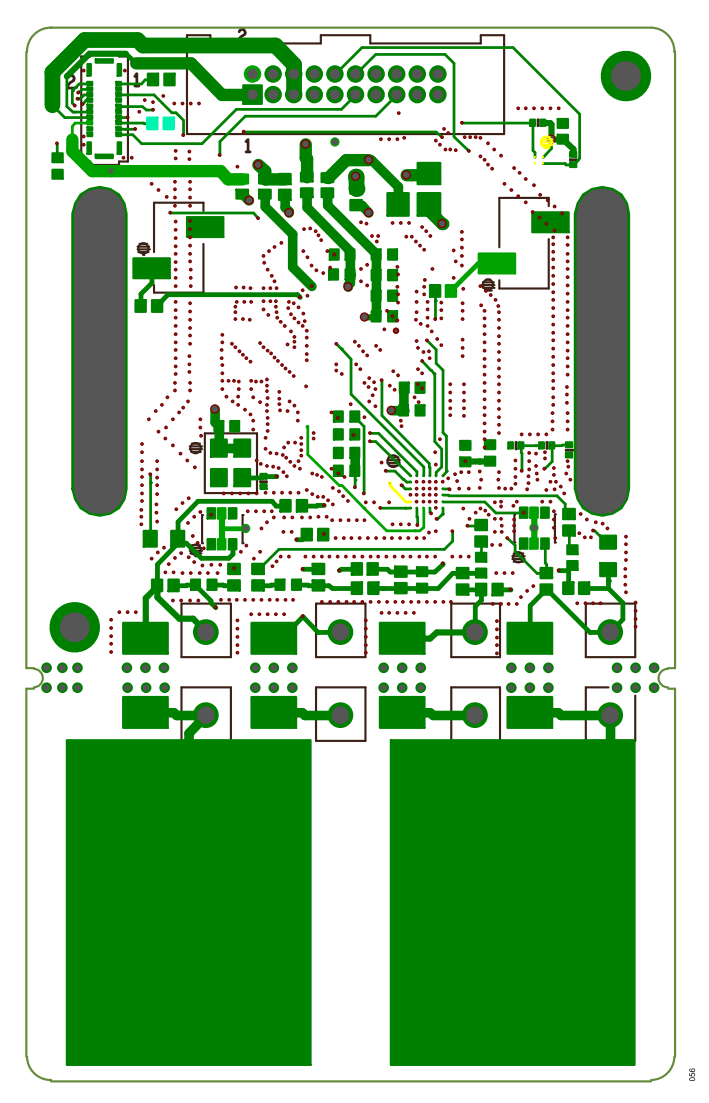

*Figure 56. EVAL-ADPD7000Z PCB Layout: Top*

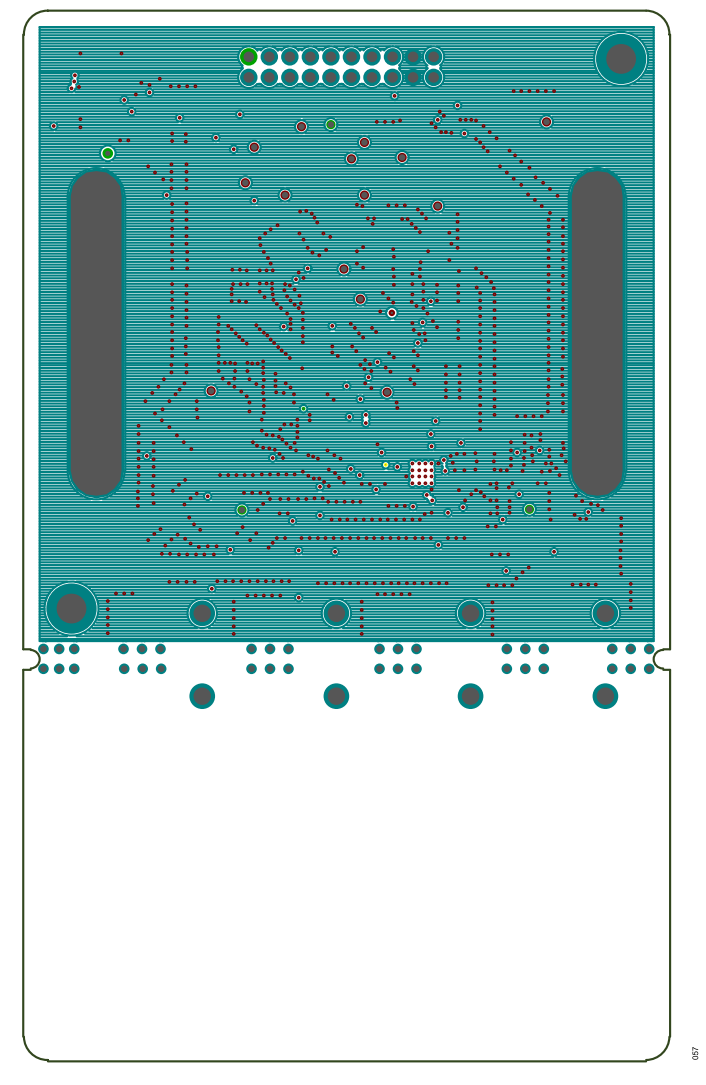

*Figure 57. EVAL-ADPD7000Z PCB Layout: GND 1*

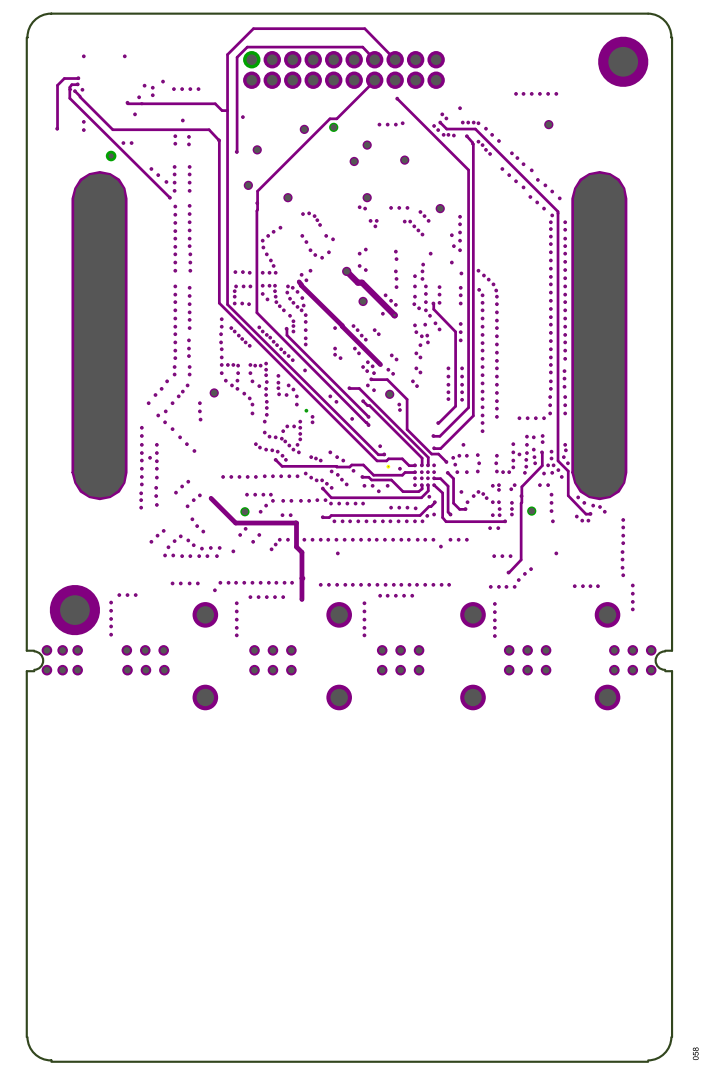

*Figure 58. EVAL-ADPD7000Z PCB Layout: Inner Signal*

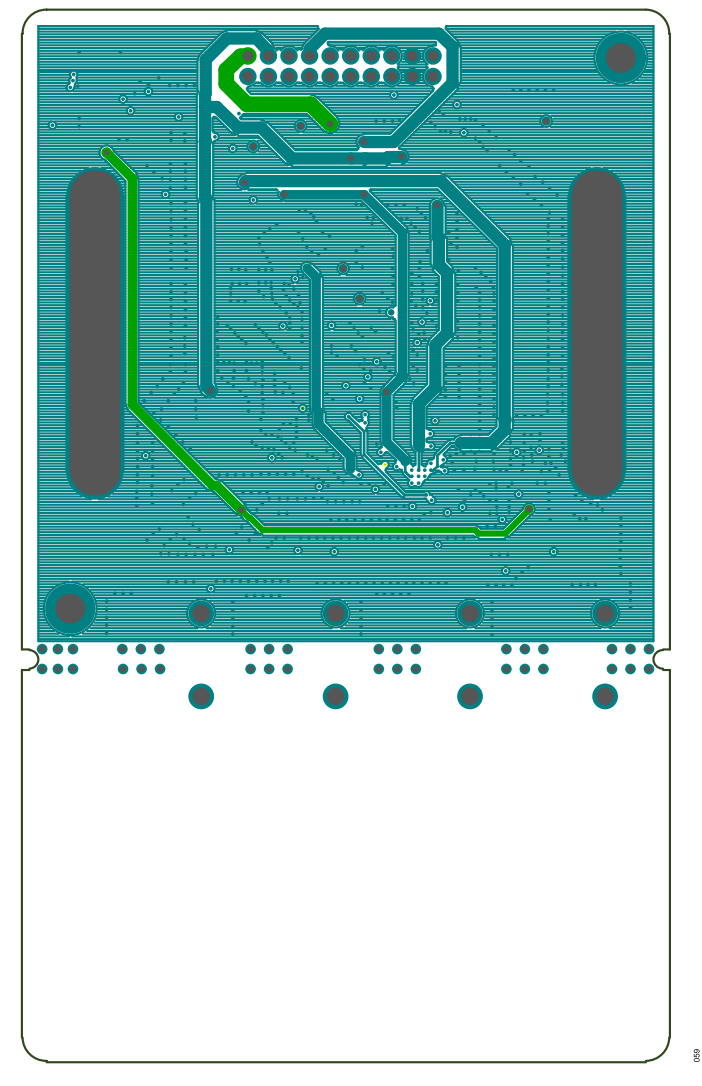

*Figure 59. EVAL-ADPD7000Z PCB Layout: Power*

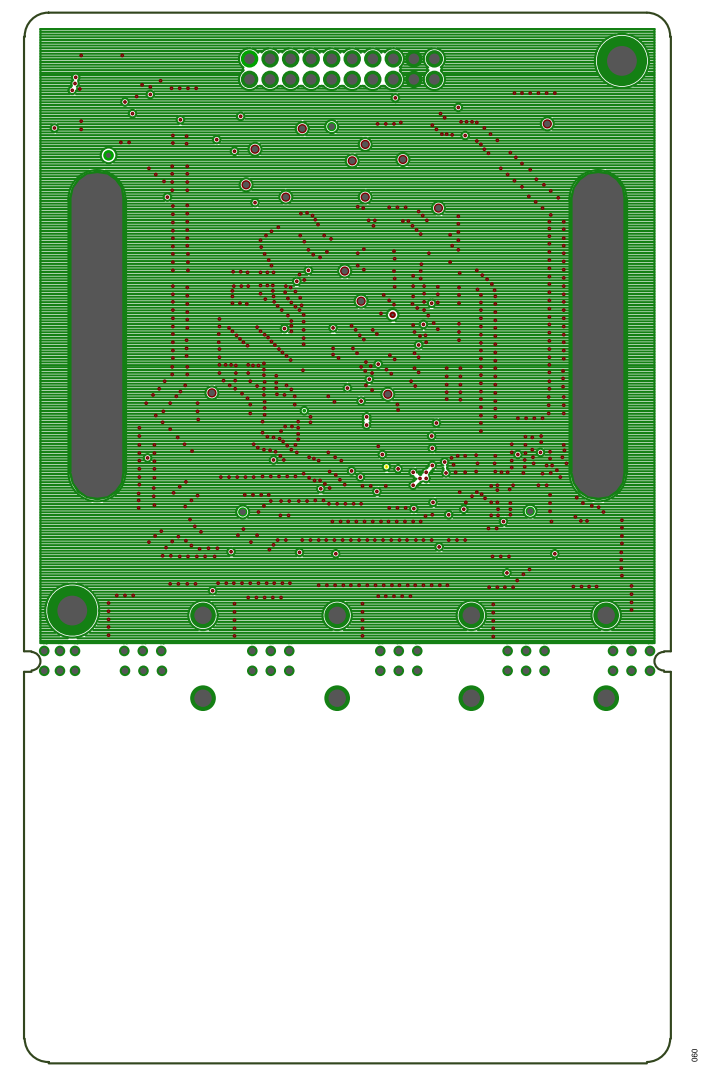

*Figure 60. EVAL-ADPD7000Z PCB Layout: GND 2*

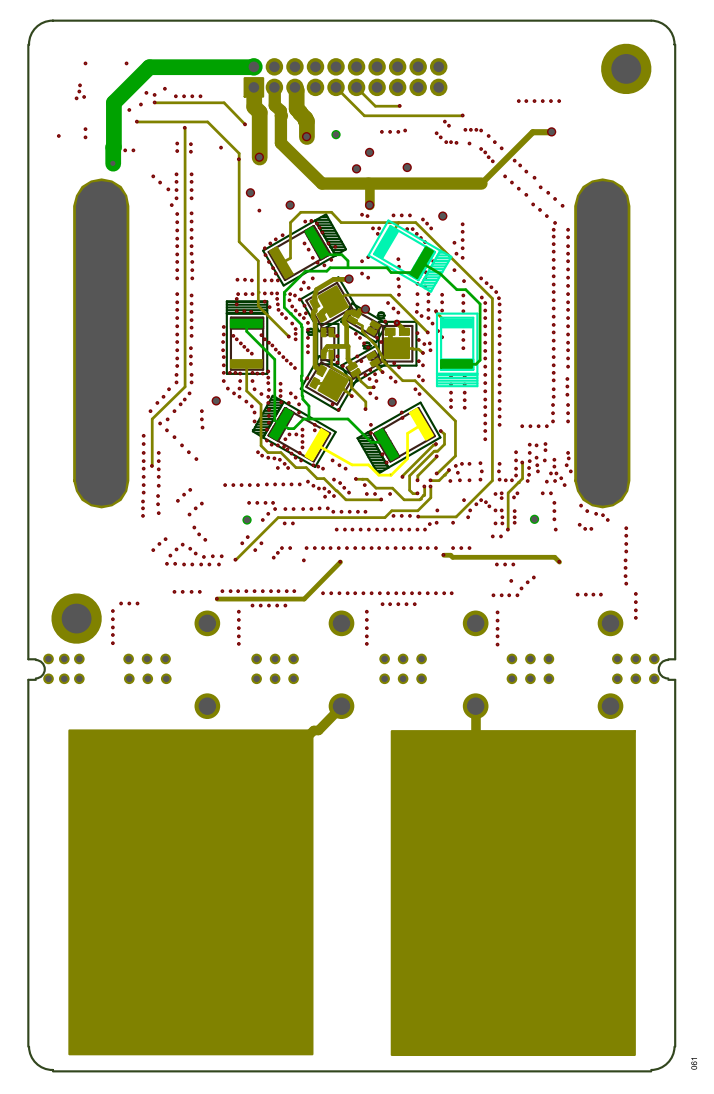

*Figure 61. EVAL-ADPD7000Z PCB Layout: Bottom*

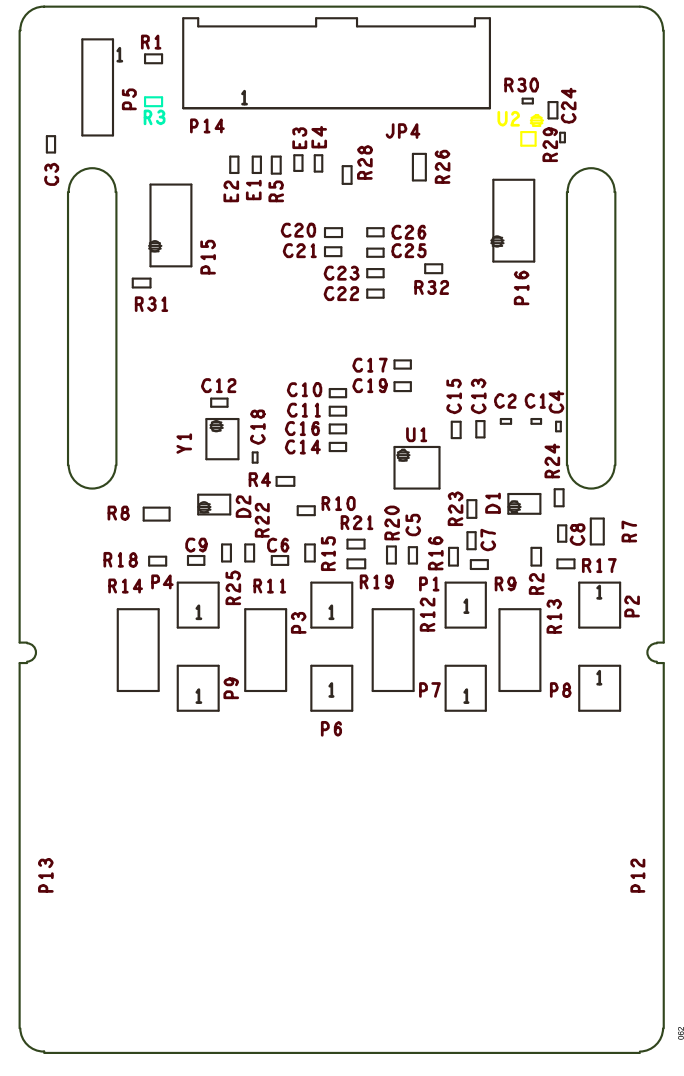

*Figure 62. EVAL-ADPD7000Z PCB Layout: Assembly Top*

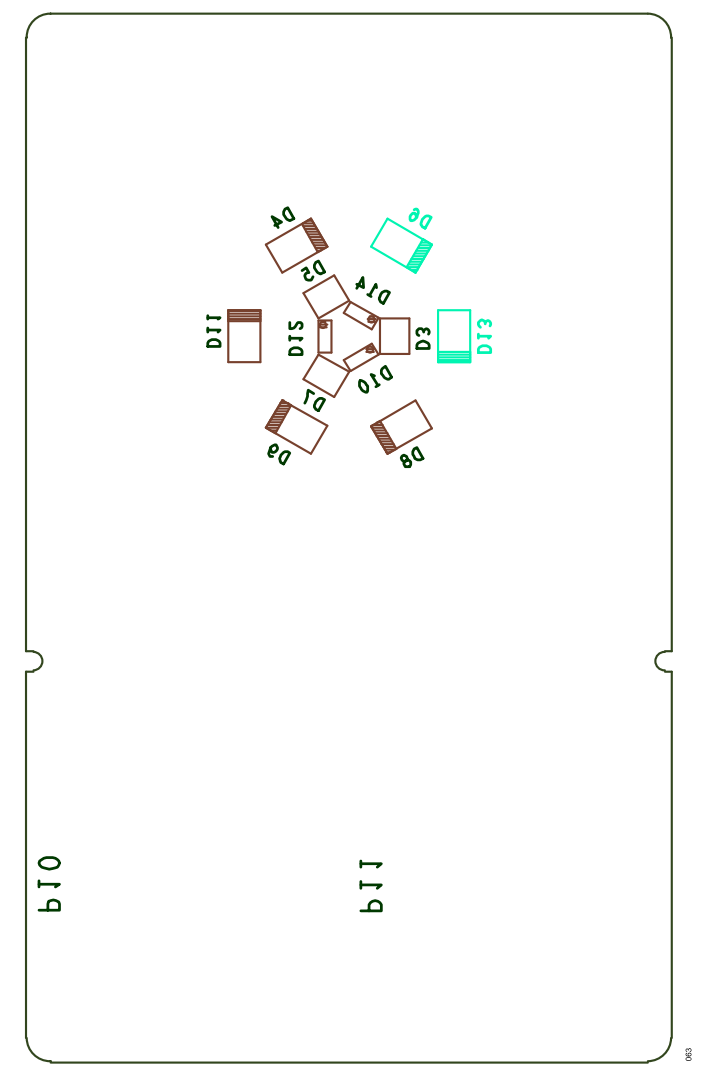

*Figure 63. EVAL-ADPD7000Z PCB Layout: Assembly Bottom*

## **NOTES**

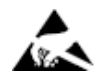

#### **ESD Caution**

**ESD (electrostatic discharge) sensitive device**. Charged devices and circuit boards can discharge without detection. Although this product features patented or proprietary protection circuitry, damage may occur on devices subjected to high energy ESD. Therefore, proper ESD precautions should be taken to avoid performance degradation or loss of functionality.

#### **Legal Terms and Conditions**

By using the evaluation board discussed herein (together with any tools, components documentation or support materials, the "Evaluation Board"), you are agreeing to be bound by the terms and<br>conditions set forth below ("Ag Evaluation Board until you have read and agreed to the Agreement. Your use of the Evaluation Board shall signify your acceptance of the Agreement. This Agreement is made by and between you<br>("Customer") and Analog Devices, temporary, non-exclusive, non-sublicensable, non-transferable license to use the Evaluation Board FOR EVALUATION PURPOSES ONLY. Customer understands and agrees that the Evaluation Board is provided for the sole and exclusive purpose referenced above, and agrees not to use the Evaluation Board for any other purpose. Furthermore, the license granted is expressly made subject to the following additional limitations: Customer shall not (i) rent, lease, display, sell, transfer, assign, sublicense, or distribute the Evaluation Board; and (ii) permit any Third Party to access the Evaluation Board. As used herein, the term "Third Party" includes any entity other than ADI, Customer, their employees, affiliates and in-house consultants. The Evaluation Board is NOT sold to Customer; all rights not expressly granted herein, including ownership of the Evaluation Board, are reserved by ADI. CONFIDENTIALITY. This Agreement and the Evaluation Board shall all be considered the confidential and proprietary information of ADI. Customer may not disclose or transfer any portion of the Evaluation Board to any other party for any reason. Upon discontinuation of use of the Evaluation Board or termination of this Agreement, Customer agrees to promptly return the Evaluation Board to ADI. ADDITIONAL RESTRICTIONS. Customer may not disassemble,<br>decompile or reverse engineer chips on but not limited to soldering or any other activity that affects the material content of the Evaluation Board. Modifications to the Evaluation Board must comply with applicable law, including but<br>not limited to the RoHS Dir KIND WITH RESPECT TO IT. ADI SPECIFICALLY DISCLAIMS ANY REPRESENTATIONS, ENDORSEMENTS, GUARANTEES, OR WARRANTIES, EXPRESS OR IMPLIED, RELATED TO THE EVALUATION BOARD INCLUDING, BUT NOT LIMITED TO, THE IMPLIED WARRANTY OF MERCHANTABILITY, TITLE, FITNESS FOR A PARTICULAR PURPOSE OR NONINFRINGEMENT OF INTELLECTUAL PROPERTY RIGHTS. IN NO EVENT WILL ADI AND ITS LICENSORS BE LIABLE FOR ANY INCIDENTAL, SPECIAL, INDIRECT, OR CONSEQUENTIAL DAMAGES RESULTING FROM CUSTOMER'S POSSESSION OR USE OF THE EVALUATION BOARD, INCLUDING BUT NOT LIMITED TO LOST PROFITS, DELAY COSTS, LABOR COSTS OR LOSS OF GOODWILL. ADI'S TOTAL LIABILITY FROM ANY AND ALL CAUSES SHALL BE LIMITED TO THE AMOUNT OF ONE HUNDRED US DOLLARS (\$100.00). EXPORT. Customer agrees that it will not directly or indirectly export the Evaluation Board to another country, and that it will comply with all applicable United States federal laws and regulations relating to exports. GOVERNING LAW. This Agreement shall be governed by and construed in accordance with the substantive laws of the Commonwealth of Massachusetts (excluding conflict of law rules). Any legal action regarding this Agreement will be heard in the state or federal courts having jurisdiction in Suffolk County, Massachusetts, and Customer hereby submits to the personal jurisdiction and venue of such courts. The United Nations<br>Convention on Contracts fo

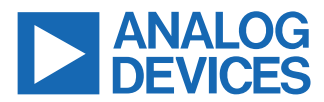

©2023 Analog Devices, Inc. All rights reserved. Trademarks and registered trademarks are the property of their respective owners. One Analog Way, Wilmington, MA 01887-2356, U.S.A.